■テレビを見る ■番組表を見る・録画予約する **■ビエラリンク(HDMI)を使う** ■電子説明書(操作ガイド)を見る ■アクトビラを楽しむ SDメモリーカードを見る■ 地上デジタル放送を 見るためには

1つ前の画面に戻る

**IB** 

 $\overline{12^*}$ 

●この「かんたんガイド」は下記 の機種で共用しています。 **品番 TH-L32X2 2X26L-TH 7H-L32C2** 

●外部機器との接続は「接続ガ 使いかたや設定などの**」**、**イド** 詳細は「基本ガイド」と「電子 **説明書(操作ガイド)」をご覧** 。ください

TQBA0747

エスディー **S** Dメモリーカードを見る (2) オイド120) ■写真を見る SDメモリーカードの静止画を再生 例:デジタルカメラの画像 (O) ●写真一覧 する マンディング こうしょう しょうしょく しゅうしょく こうしょうしょく しょうしょく (全画像) しょうしょく (全画像)  $\sqrt{21}$ ガ  $\sum_{i=1}^{\infty}$ ②| 写真を見る |を選び、 写真選択 ─ ─ ─ ス定 戻る サブメニュー <mark>カ</mark>スライドショー 最 エコライドショー設定 異表示切換 「決定 SDメモリーカード ●写真を分類して見る 例:写真一覧  $(\blacksquare$ ガイド143) ■ビデオを再生する AVCHD動画再生 例:デジタルビデオカメラの映像 ●SDビデオ一覧を表示する ビデオ一覧(まとめ表示) (2)ガイド580) s30m15h00 08:30 2010/03/20 soma 2010/04/01 19:00 2010/000 sonages is a conserva-、<sub>spn+r</sub><br>)<mark>①</mark>を押す。 でデオ一覧を見るあを選び 項目選択 戻る 南 再生 あい ほうしん ほうしゅう ほうしゅう あいこう かいこうかん あいまん 「決定」を押す。 SDメモリーカード 例: SDビデオ一覧

取扱説明書 地上・BS・110度CSデジタル ハイビジョン液晶テレビ

品番 TH-L32X2(32V型) TH-L26X2(26V型) **TH-L32C2**(32V型)

 $\mathbf{D}$ 

T

尼

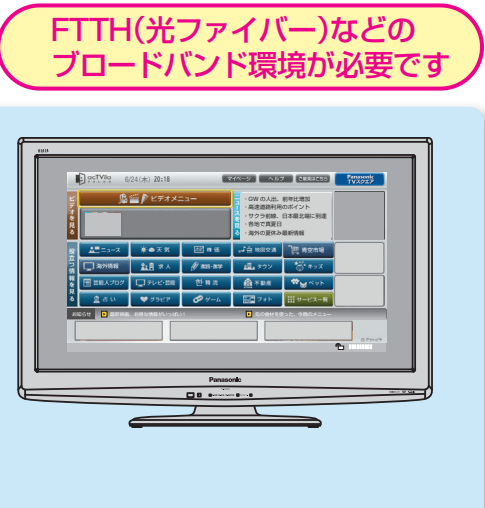

## **|電子説明書(操作ガイド)を見る**

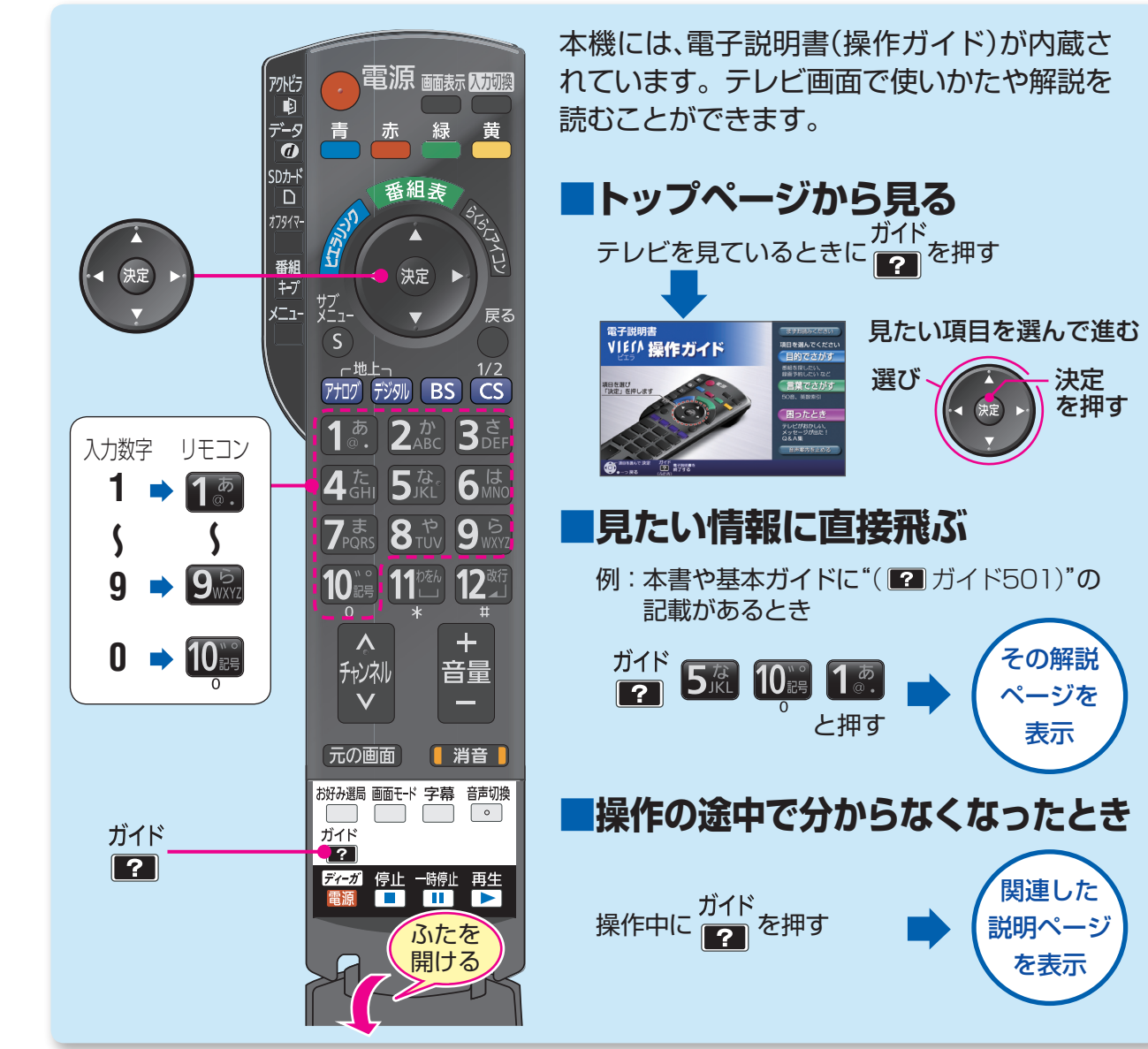

■本機には非常に高度なソフトウェアが組み込まれております。

●万が一「リモコンが利かない」「表示が乱れる」など、何かおかしいと感じられたときは、一度テレビ 本体の電源ボタンを「切」にして、5秒以上後に再度電源を「入」にしてください。 ※リモコンの電源ボタンでなく、必ず本体の電源ボタンで「切」「入」してください。 ●デジタル放送からのダウンロードにより、常に制御プログラムを最新の状態にしてください。 テレビの視聴後は、リモコンで電源を「切」にすることをおすすめします。 リモコンで電源「切」の間に、最新の制御プログラムが自動受信されます。 (2) ガイド750)

パナソニック株式会社 AVCネットワークス社 映像·ディスプレイデバイス事業グループ

〒571-8504 大阪府門真市松生町1番15号

<sup>©</sup> Panasonic Corporation 2010

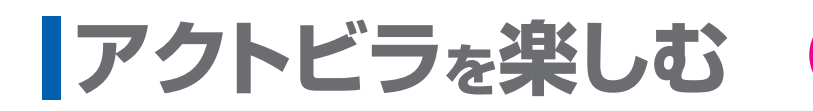

を押す

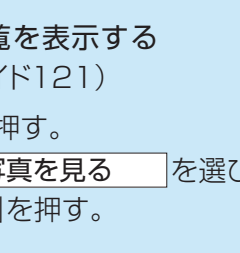

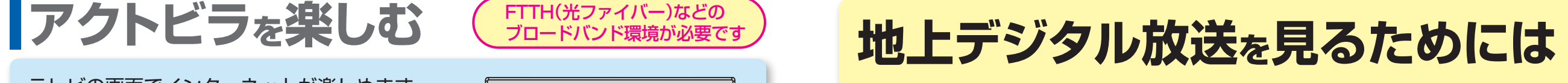

。テレビの画面でインターネットが楽しめます アクトビラのホームページから動画コンテンツ 。などを見ることができます

りを押すと、アクトビラのホームページへ

(『ア 基本ガイド42ページ)

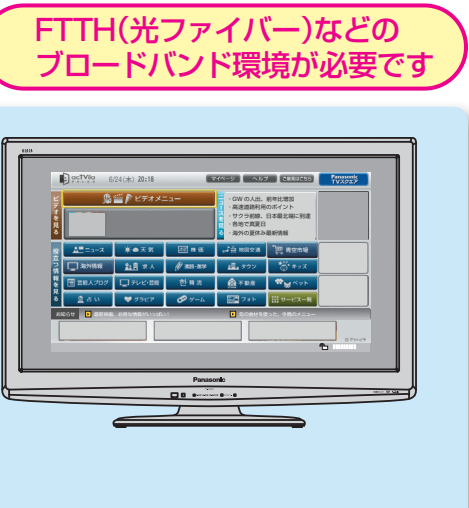

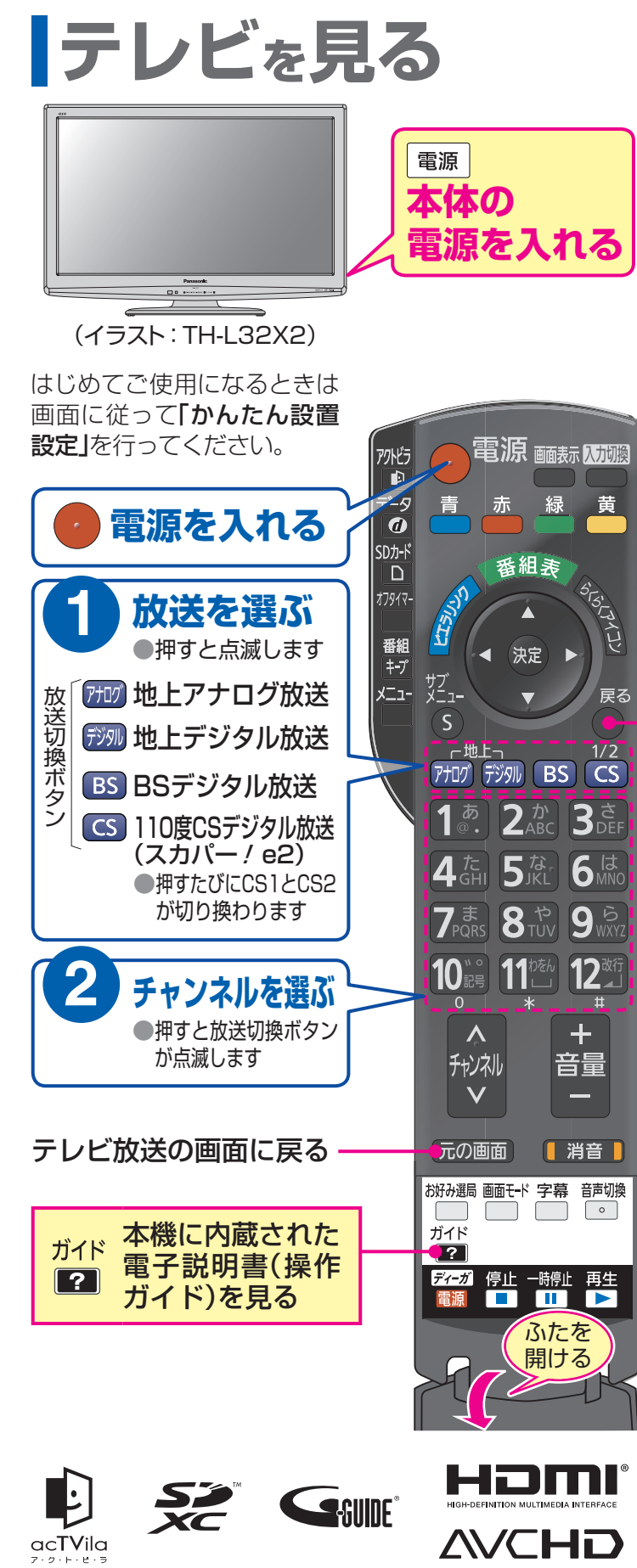

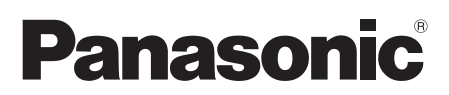

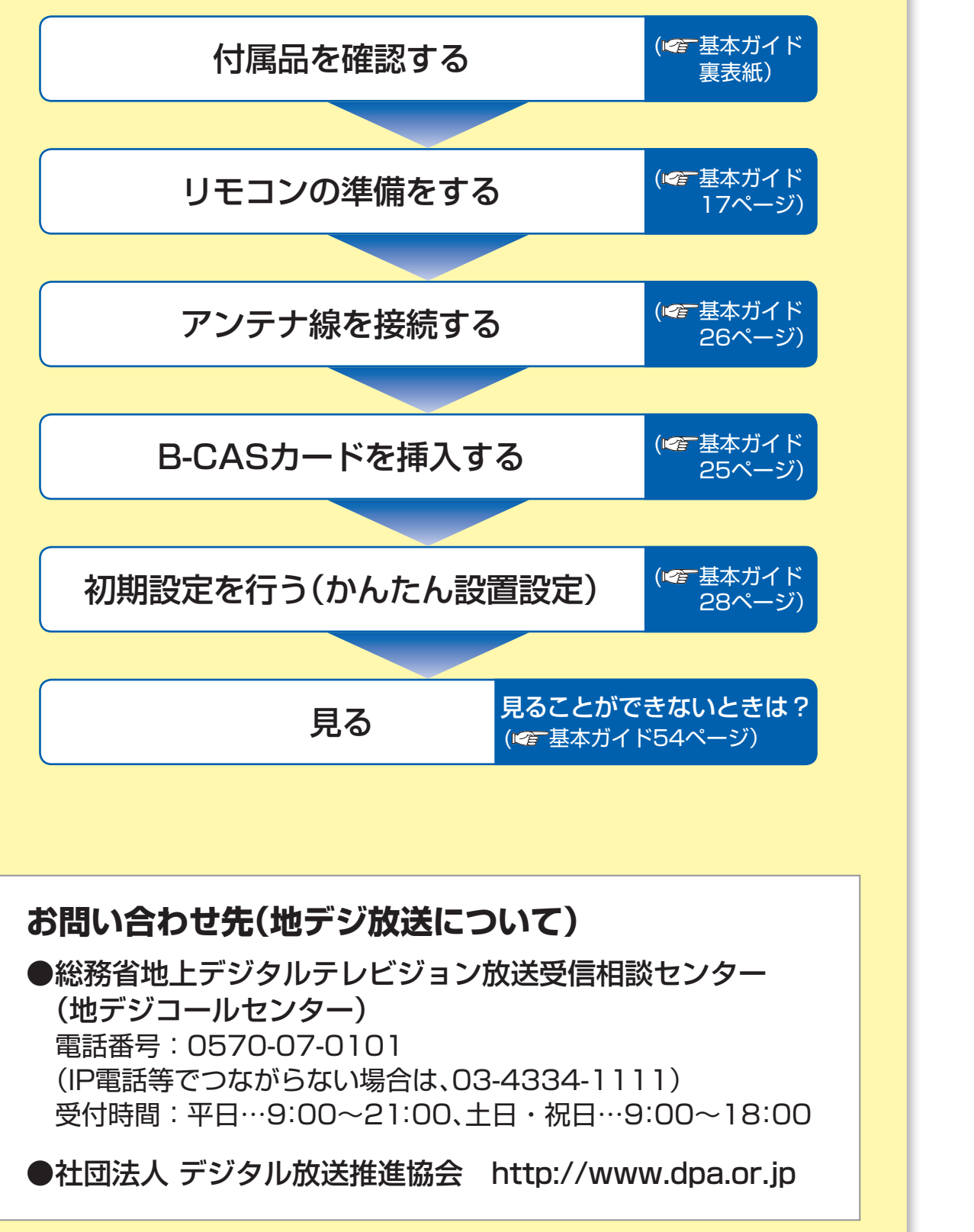

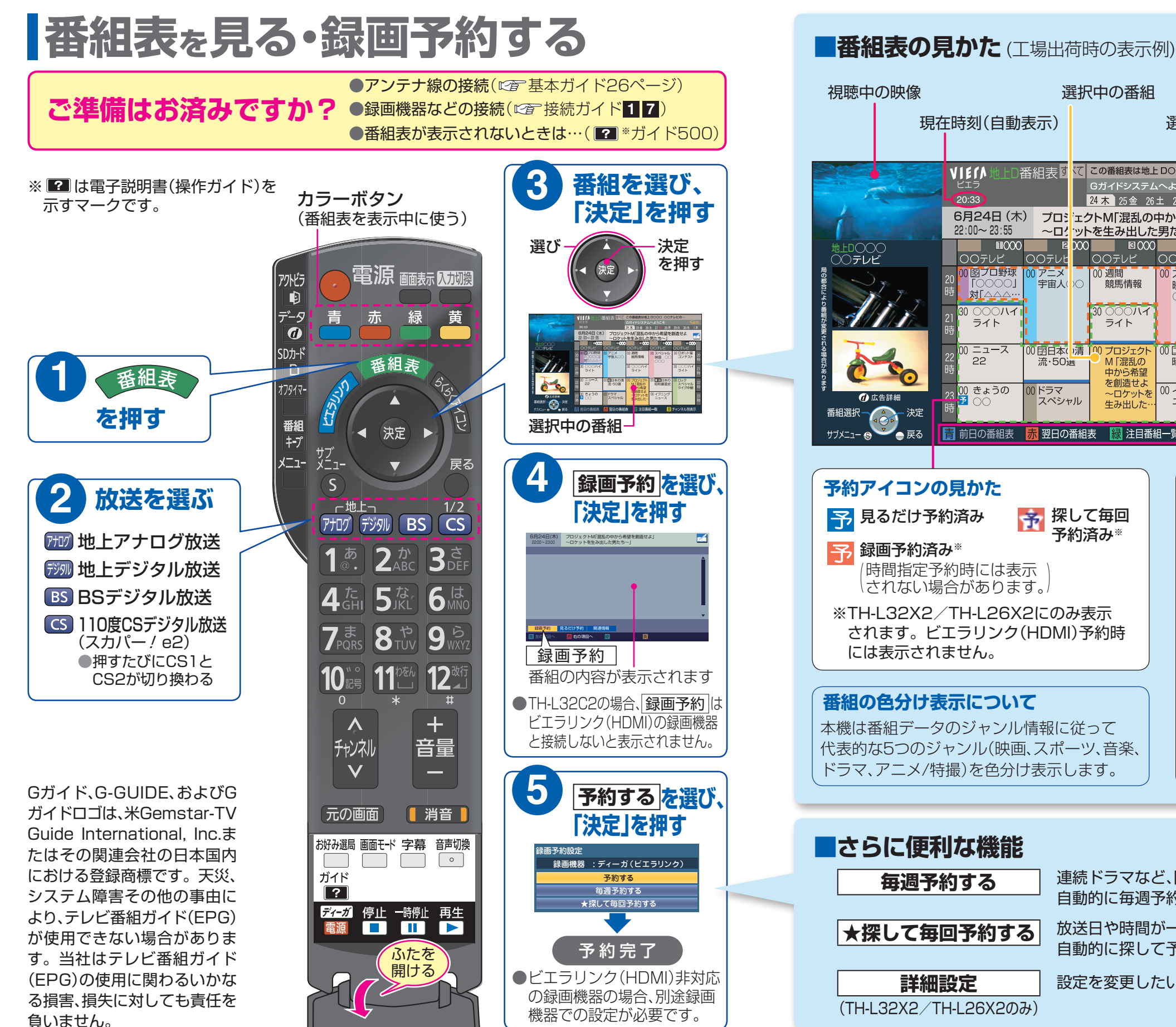

## 視聴中の映像 選択中の番組 現在時刻(白動表示) | ついて 選択中の番組の紹介 この番組表は地上DOOO OOテレビの… VIEfA地上D番組表  $(20:3)$ 24 木 25 金 26 土 27 日 28 月 29 火 30 水 1木 6月24日 (木) プロシェクトM「混乱の中から希望を創造せよ 22:00∼23:55 ~ログットを生み出した男たち〜」  $\blacksquare$  8000  $\blacksquare$  $\blacksquare$  000  $\blacksquare$ 0图プロ野球 100 アニメ 宇宙人 。<br>競馬情報 クロロング ライト ライト 00 ロック<br>- 昭和裏面史 <mark>00 ロック<br>- 昭和裏面史 - スペシャ</mark> M「混乱の 流·50遇 ス<mark>ペシャル</mark> 由から希望 を創造せよ きょうの 00 イブーン スペシャル ニュース  $#A.HI.$ 番組選択 2 決定<br>サブメニュー ● 夏る <mark>青</mark> 前日の番組表 | <mark>赤</mark> 翌日の番組表 | <mark>線</mark> 注目番組一覧 | | | <mark>黄</mark> チャンネル別表示 **...リモコンのカラーボタンを使って 予約アイコンの見かた** 子 見るだけ予約済み <mark>予</mark>探して毎回<br>予約済み※ 前日の番組表を表示 る<br>マ 録画予約済み 翌日の番組表を表示 /時間指定予約時には表示 )<br>\されない場合があります。<sup>)</sup> おすすめの注目番組を表示 ※TH-L32X2/TH-L26X2にのみ表示 されます。ビエラリンク(HDMI)予約時 黄 には表示されません。 1チャンネルずつ表示 ●チャンネル切り換えは"青ボタン"と **番組の色分け表示について** "赤ボタン"を使う。 ●もう一度"黄ボタン"を押すと 本機は番組データのジャンル情報に従って 。全チャンネル表示に戻る 代表的な5つのジャンル(映画、スポーツ、音楽、 ドラマ、アニメ/特撮)を色分け表示します。

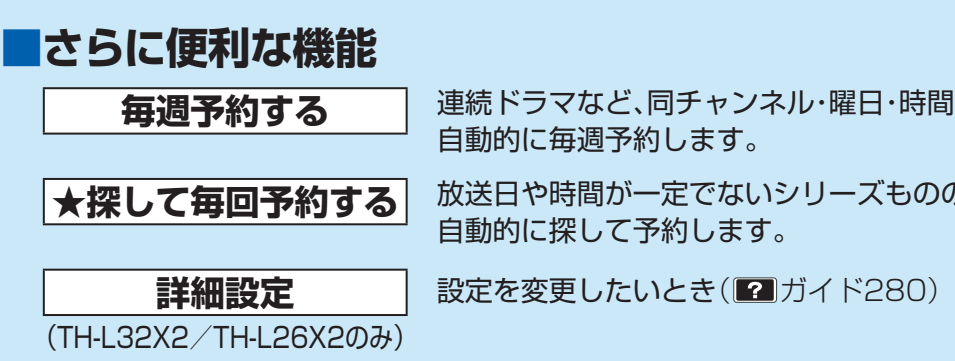

## **ビエラリンク(H** エイチディーエムアイ **DMI)を使う**

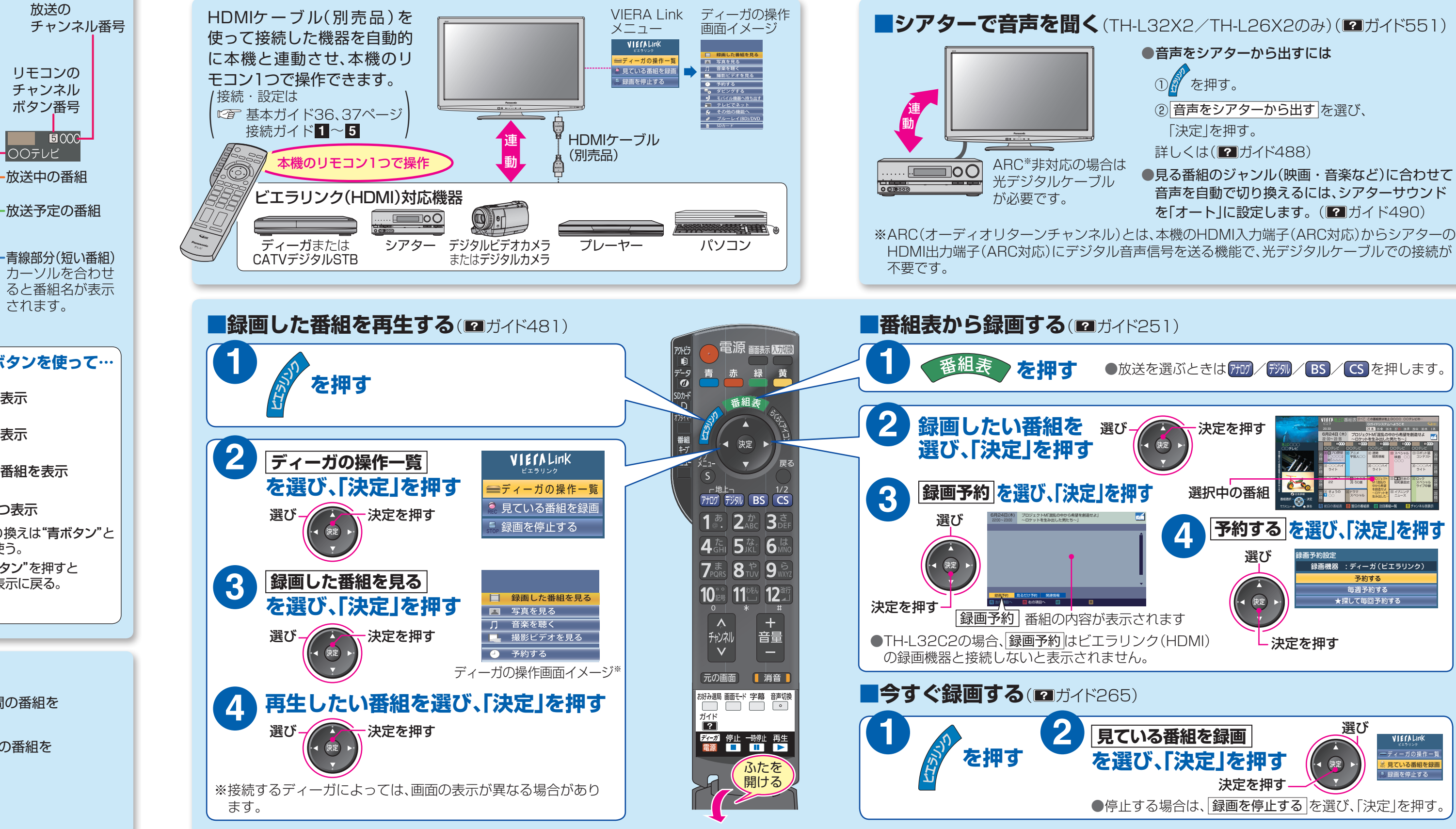